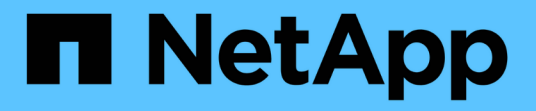

### 使用**BlueXP**迁移报告 BlueXP migration reports

NetApp November 15, 2023

This PDF was generated from https://docs.netapp.com/zh-cn/bluexp-reports/use/report-overview.html on November 15, 2023. Always check docs.netapp.com for the latest.

# 目录

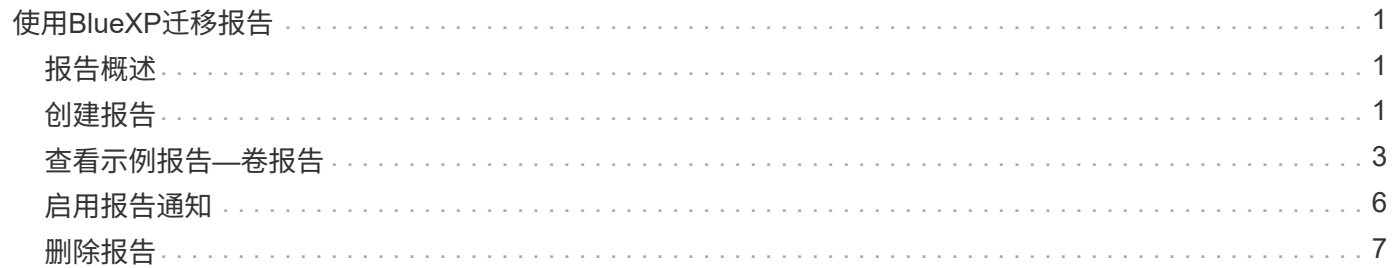

# <span id="page-2-0"></span>使用**BlueXP**迁移报告

### <span id="page-2-1"></span>报告概述

借助BlueXP迁移报告服务、您可以快速确定存储环境中的文件、目录、符号链接、硬链 接、文件系统树的深度和广度、最大文件等数量。

BlueXP迁移报告服务按卷显示数据。

使用BlueXP迁移报告、您可以实现以下目标:

- ["](#page-2-2)[创建报告](#page-2-2)["](#page-2-2)
- ["](#page-7-0)[启用通知](#page-7-0)["](#page-7-0)
- ["](#page-8-0)[删除报告](#page-8-0)["](#page-8-0)

### <span id="page-2-2"></span>创建报告

您可以创建一个卷报告来显示文件数、目录中的文件数、符号链接、硬链接、最大文件大 小、 已分配容量等。

每次创建报告时、BlueXP迁移报告服务都会扫描路径并编译数据。使用相同的报告定义、您可以拥有该报告的 多个实例。

BlueXP迁移报告服务按卷显示数据。

一次只能生成一个报告。

您也可以下载PDF文件格式的报告。

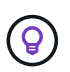

所有BlueXP迁移报告操作均列在BlueXP时间线中。要查看时间线,请选择BlueXP 设置>\*时间 线\*。

步骤

- 1. 从BlueXP左侧导航栏中、选择\*存储\*>\*迁移报告\*。
- 2. 选择\*创建新报告\*。
- 3. 输入报告名称。
- 4. 从下拉列表中选择一个工作环境。

只有在BlueXP中处于活动状态且已启用的环境才会显示在工作环境列表中。

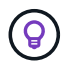

BlueXP Connector必须能够访问卷的数据LIF、才能访问数据。

如果要启用环境、请参见 ["](https://docs.netapp.com/us-en/cloud-manager-setup-admin/concept-connectors.html#when-a-connector-is-required)[在](https://docs.netapp.com/us-en/cloud-manager-setup-admin/concept-connectors.html#when-a-connector-is-required)[BlueXP](https://docs.netapp.com/us-en/cloud-manager-setup-admin/concept-connectors.html#when-a-connector-is-required)[文档中了解连接器](https://docs.netapp.com/us-en/cloud-manager-setup-admin/concept-connectors.html#when-a-connector-is-required)["](https://docs.netapp.com/us-en/cloud-manager-setup-admin/concept-connectors.html#when-a-connector-is-required)。

5. 使用\*搜索\*图标搜索要报告的卷或从列表中进行选择。

- 6. 选择卷。
- 7. 选择\*创建报告\*。

BlueXP迁移报告服务会生成报告并将其列在报告列表中。

8. 要显示报告,请选择\*Actions\*… 选项,然后选择\*查看报告\*。

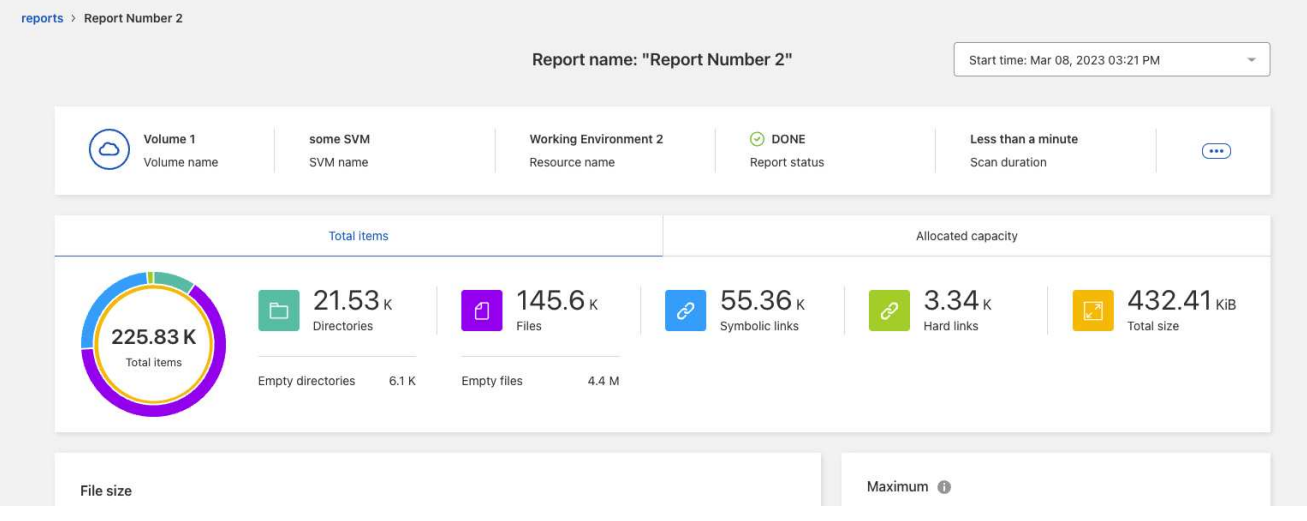

- 9. 选择以下任一选项:
	- 要查看和下载报告的PDF文件,请选择\*Actions\*… 选项并选择\*下载报告\*。
	- 要生成同一报告的另一个实例,请选择报告行,然后在右侧选择\*Add report\*。
	- 要显示所有项目的信息,请选择\*项目总数\*选项卡。
	- 要仅显示已分配容量的信息,请选择"已分配容量"选项卡。
	- 要查看分发报告,请从右侧的操作菜单中选择\*查看报告分发\*。

 $\left( 0\right)$ 

只有在已完成的报告上以及至少有两个已完成的报告时、才会显示报告分发信息。

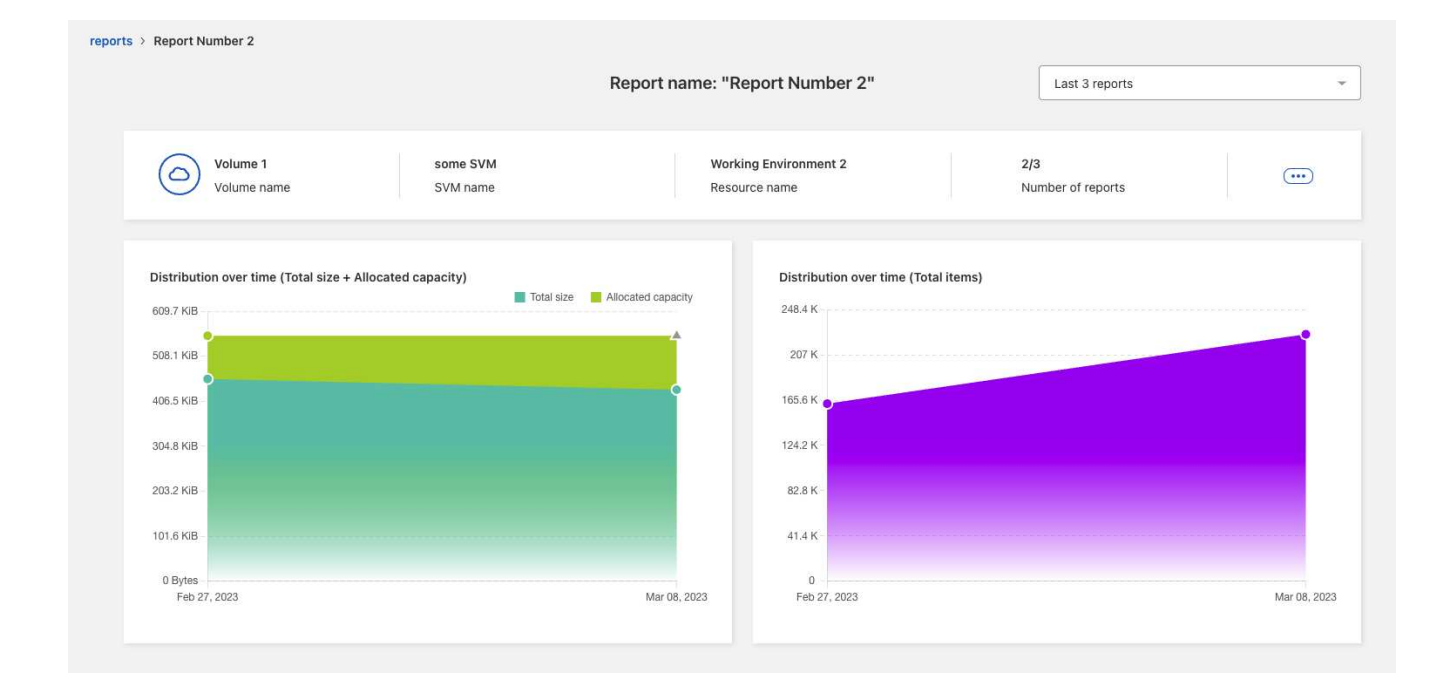

## <span id="page-4-0"></span>查看示例报告**—**卷报告

查看示例卷报告并了解显示的数据。

步骤

1. 从BlueXP左侧导航栏中、选择\*存储\*>\*迁移报告\*。

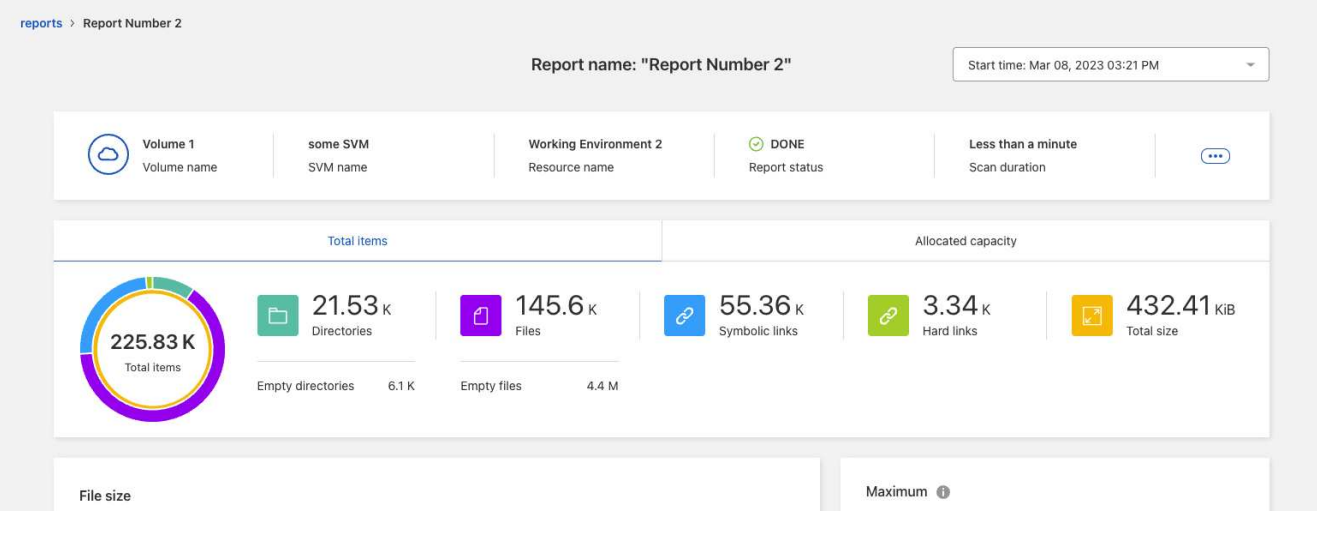

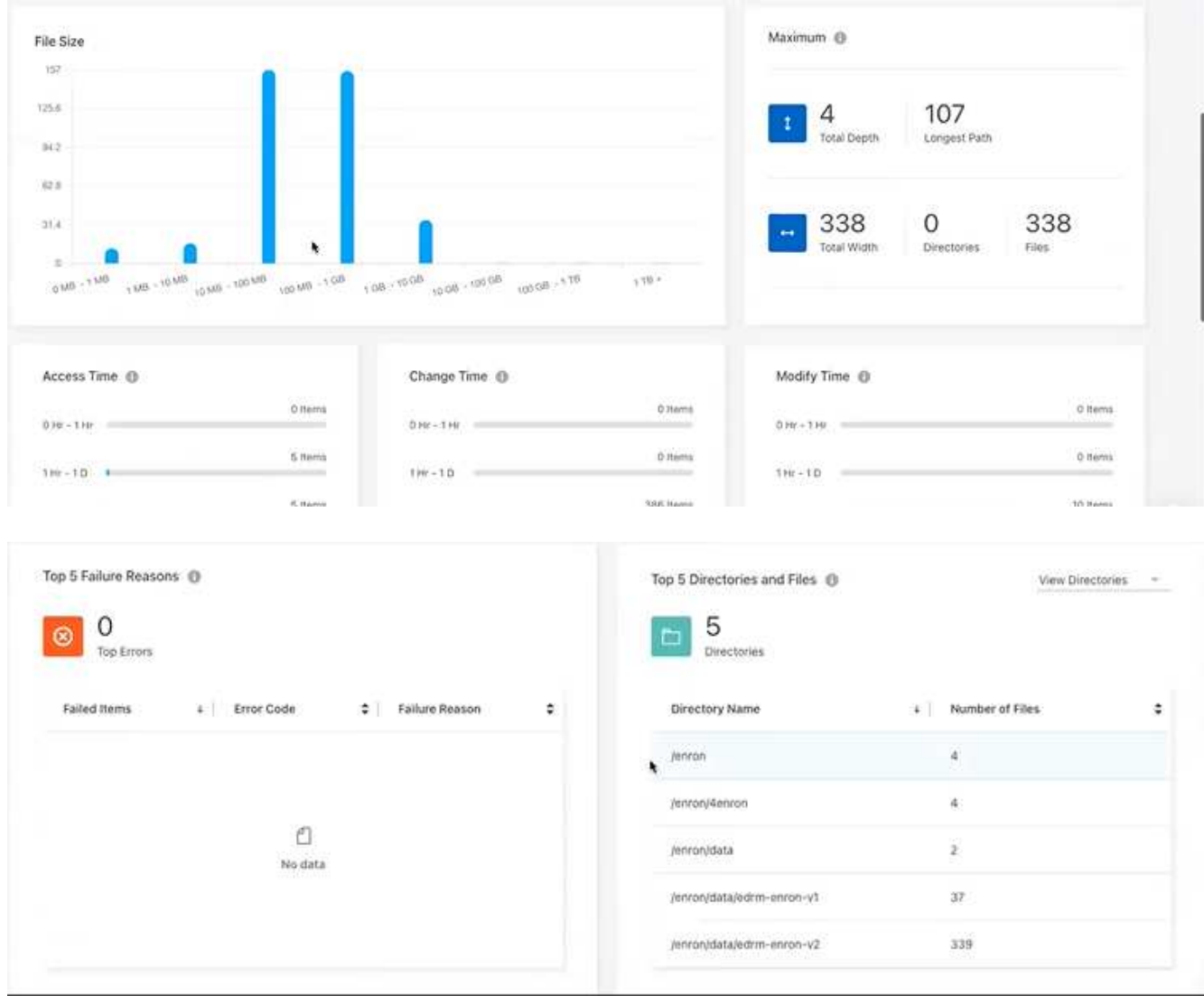

- 2. 要了解列的含义、请将鼠标悬停在某些信息上。
- 3. 选择以下任一选项:
	- 要查看和下载报告的PDF文件,请选择\*Actions\*… 选项并选择\*下载报告\*。
	- 要生成同一报告的另一个实例,请选择报告行,然后在右侧选择\*Add report\*。
	- 要显示所有项目的信息,请选择\*项目总数\*选项卡。
	- 要仅显示已分配容量的信息,请选择"已分配容量"选项卡。

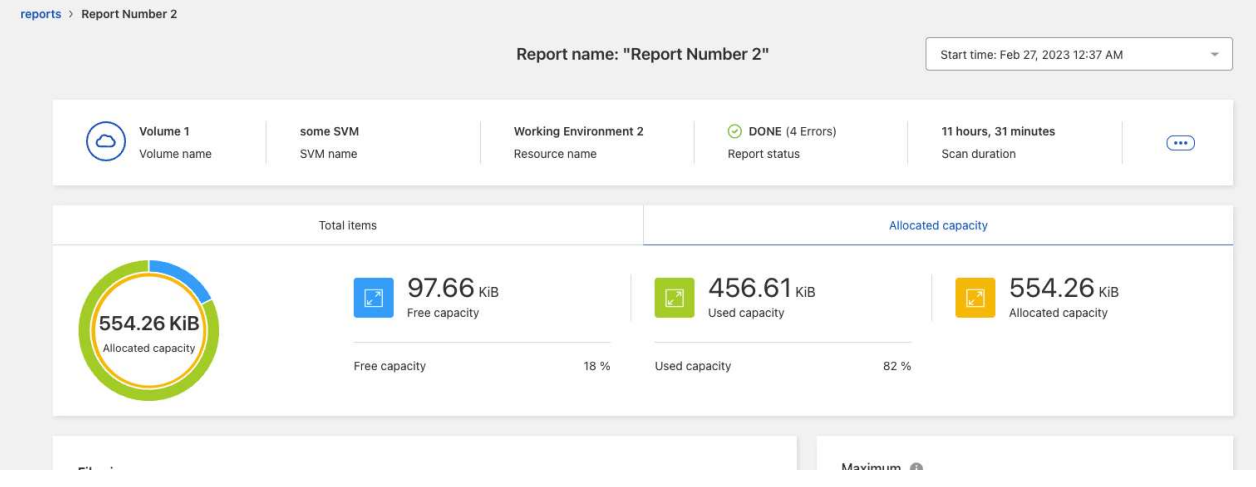

- 4. 查看报告信息:
	- **maximum \*>\*Total Depth**:卷中目录内嵌套的最大子目录数。在此示例directory/subdirectory2中、深 度为2。
	- **maximum \*>\*Total Maximum Width**:卷目录中的最大项数。项目是文件、子目录、符号链接或硬链 接。
	- 。最大值>\*最长路径\*:最长子目录路径加上卷中的文件名。
	- 最大目录数\*>\*目录数\*:最大目录中的目录数。
	- **maximum \*>\*Files**:最大目录中的文件数。可能还有另一个包含更多文件的目录、但它不是树中最大的 目录。
	- 访问时间:上次访问文件的时间。
	- 更改时间:上次访问文件元数据(例如权限)的时间。
	- 修改时间:上次修改文件内容的时间。
	- 前**5**个失败原因:在卷扫描期间发现的前5个错误原因。例如、报告可能包含与不存在或不正确的访问权 限或缺少文件相关的错误。此类错误可能会影响对整个文件和目录集的扫描。查看错误列表后、您可以 解决这些问题并再次运行报告。
	- **Top 5 Directories and Files**:卷中目录数最多或文件大小最多的目录。
- 5. 要返回报告信息板,请在该分页中选择\*reports\*。

#### 查看报告分发信息

您可能需要了解数据在报告日期之间的变化情况。您可以使用"报告分布"图表执行此操作。

只有在已完成的报告上以及至少有两个已完成的报告时、才会显示报告分发信息。

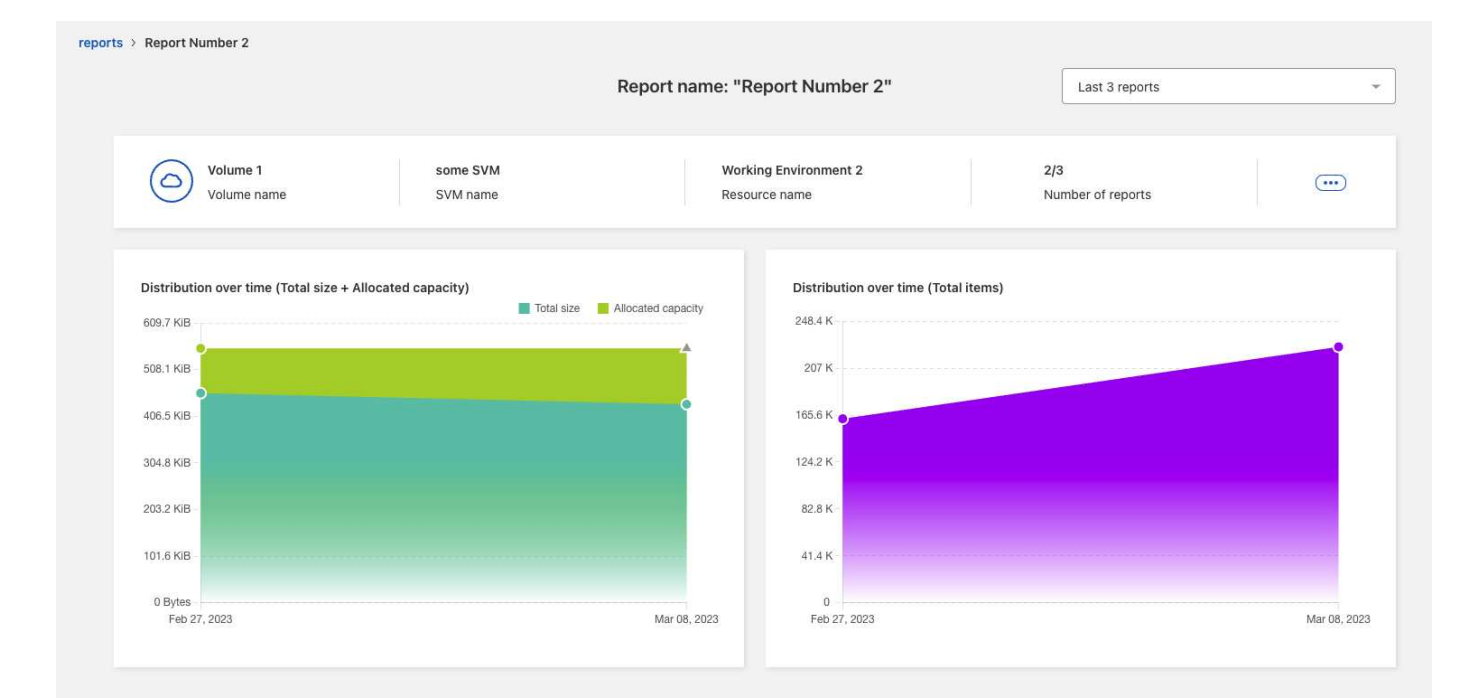

步骤

- 1. 从BlueXP左侧导航栏中、选择\*存储\*>\*迁移报告\*。
- 2. 选择一个报告。
- 3. 从右侧的操作菜单中,选择\*查看报告分布\*。
- 4. 查看报告分发:
	- 随时间的分布**(**总大小**)**:卷在不同日期的大小。
	- 随时间的分布**(**项目总数**)**:不同日期的文件、文件夹、链接和目录的数量。

### <span id="page-7-0"></span>启用报告通知

使用BlueXP迁移报告服务时、BlueXP页面右上角的BlueXP通知中会显示一条通知。

您还可以设置通知、以便在生成新报告时通过电子邮件提醒用户。为此、您需要选择"信息"通知设置。

步骤

- 1. 从BlueXP左侧导航栏中、选择\*存储\*>\*画布\*。
- 2. 要查看通知,请选择右上角的通知\*Bell\*图标。
- 3. 要启用电子邮件通知、请执行以下操作:
	- a. 选择\*Settings\*… 选项,然后选择\*警报和通知设置\*。
	- b. 选择\*其他收件人\*选项卡。
	- c. 在通知列中、通过选择箭头展开行。
	- d. 对于通知级别,请选择\*Info\*。

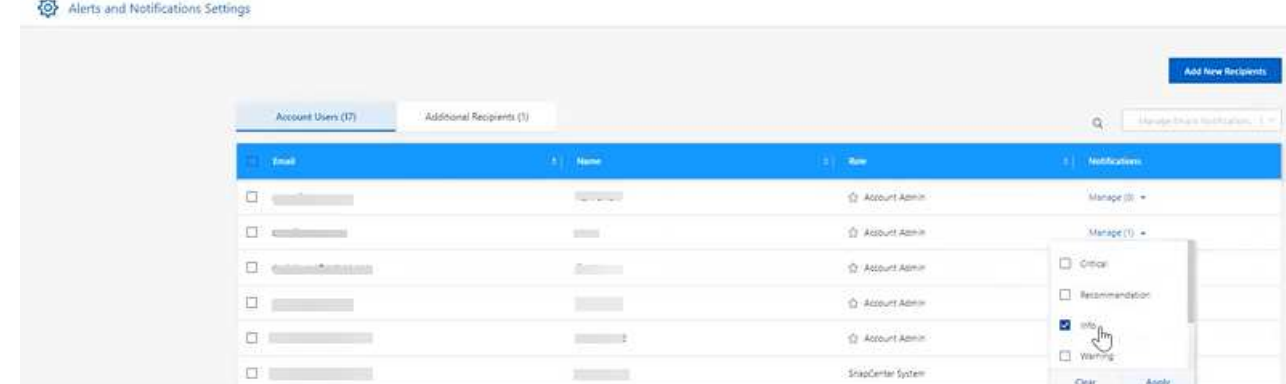

### <span id="page-8-0"></span>删除报告

如果某个报告包含您已修复的错误或不再需要该报告、您可能需要将其删除。您可以删除 报告的一个或多个实例。

步骤

- 1. 从BlueXP左侧导航栏中、选择\*存储\*>\*迁移报告\*。
- 2. 从报告信息板中、选择一个报告。
- 3. 在报告行中,选择\*Actions\*… 菜单并选择\*删除报告\*。
- 4. 如果存在多个报告实例,请选择要删除的实例,然后选择\*Delete\*。

### **Delete Report**

Select the reports you want to delete for <Report Name>

Notice: If you select all reports for this volume, the volume report will no longer appear on the Reports Dashboard.

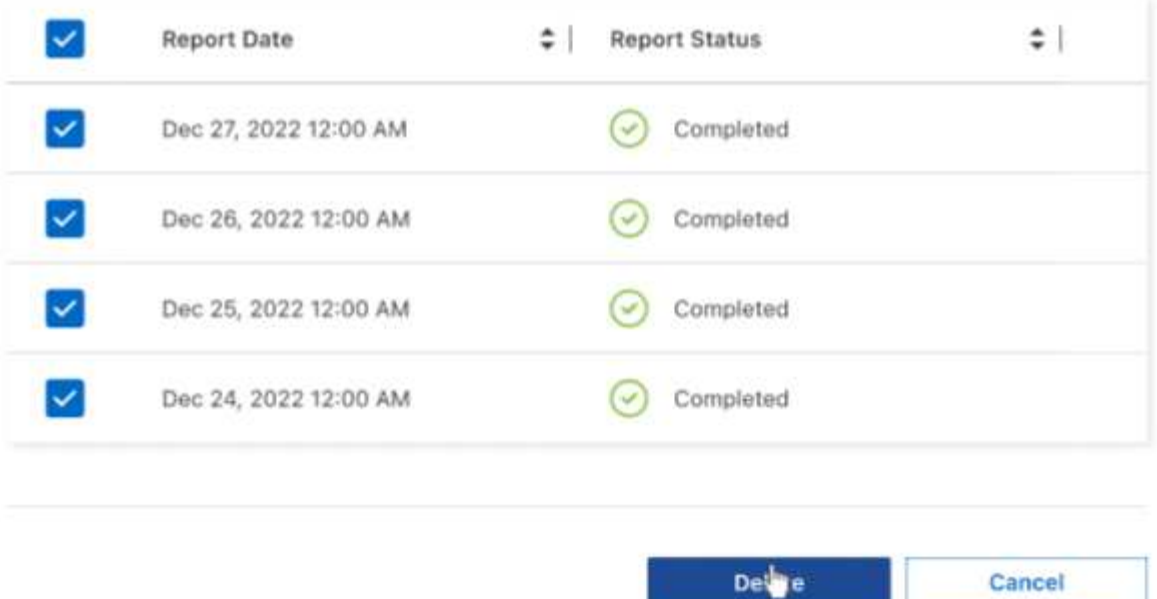

Cancel

5. 选择\*Delete\*确认删除。

#### 版权信息

版权所有 © 2023 NetApp, Inc.。保留所有权利。中国印刷。未经版权所有者事先书面许可,本文档中受版权保 护的任何部分不得以任何形式或通过任何手段(图片、电子或机械方式,包括影印、录音、录像或存储在电子检 索系统中)进行复制。

从受版权保护的 NetApp 资料派生的软件受以下许可和免责声明的约束:

本软件由 NetApp 按"原样"提供,不含任何明示或暗示担保,包括但不限于适销性以及针对特定用途的适用性的 隐含担保,特此声明不承担任何责任。在任何情况下,对于因使用本软件而以任何方式造成的任何直接性、间接 性、偶然性、特殊性、惩罚性或后果性损失(包括但不限于购买替代商品或服务;使用、数据或利润方面的损失 ;或者业务中断),无论原因如何以及基于何种责任理论,无论出于合同、严格责任或侵权行为(包括疏忽或其 他行为),NetApp 均不承担责任,即使已被告知存在上述损失的可能性。

NetApp 保留在不另行通知的情况下随时对本文档所述的任何产品进行更改的权利。除非 NetApp 以书面形式明 确同意,否则 NetApp 不承担因使用本文档所述产品而产生的任何责任或义务。使用或购买本产品不表示获得 NetApp 的任何专利权、商标权或任何其他知识产权许可。

本手册中描述的产品可能受一项或多项美国专利、外国专利或正在申请的专利的保护。

有限权利说明:政府使用、复制或公开本文档受 DFARS 252.227-7013 (2014 年 2 月)和 FAR 52.227-19 (2007 年 12 月)中"技术数据权利 — 非商用"条款第 (b)(3) 条规定的限制条件的约束。

本文档中所含数据与商业产品和/或商业服务(定义见 FAR 2.101)相关,属于 NetApp, Inc. 的专有信息。根据 本协议提供的所有 NetApp 技术数据和计算机软件具有商业性质,并完全由私人出资开发。 美国政府对这些数 据的使用权具有非排他性、全球性、受限且不可撤销的许可,该许可既不可转让,也不可再许可,但仅限在与交 付数据所依据的美国政府合同有关且受合同支持的情况下使用。除本文档规定的情形外,未经 NetApp, Inc. 事先 书面批准,不得使用、披露、复制、修改、操作或显示这些数据。美国政府对国防部的授权仅限于 DFARS 的第 252.227-7015(b)(2014 年 2 月)条款中明确的权利。

商标信息

NetApp、NetApp 标识和 <http://www.netapp.com/TM> 上所列的商标是 NetApp, Inc. 的商标。其他公司和产品名 称可能是其各自所有者的商标。